# Руководство по созданию сайта на базе Google Sites

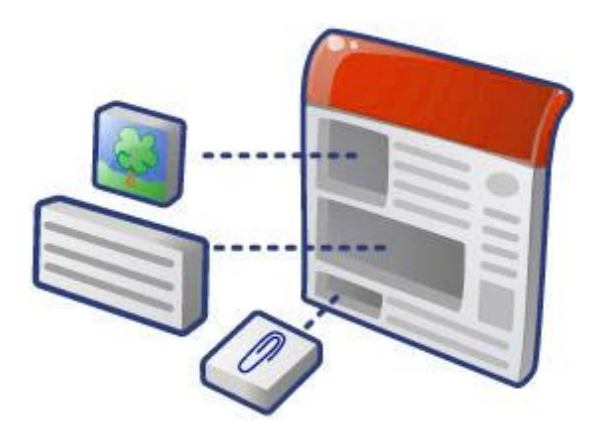

# Оглавление

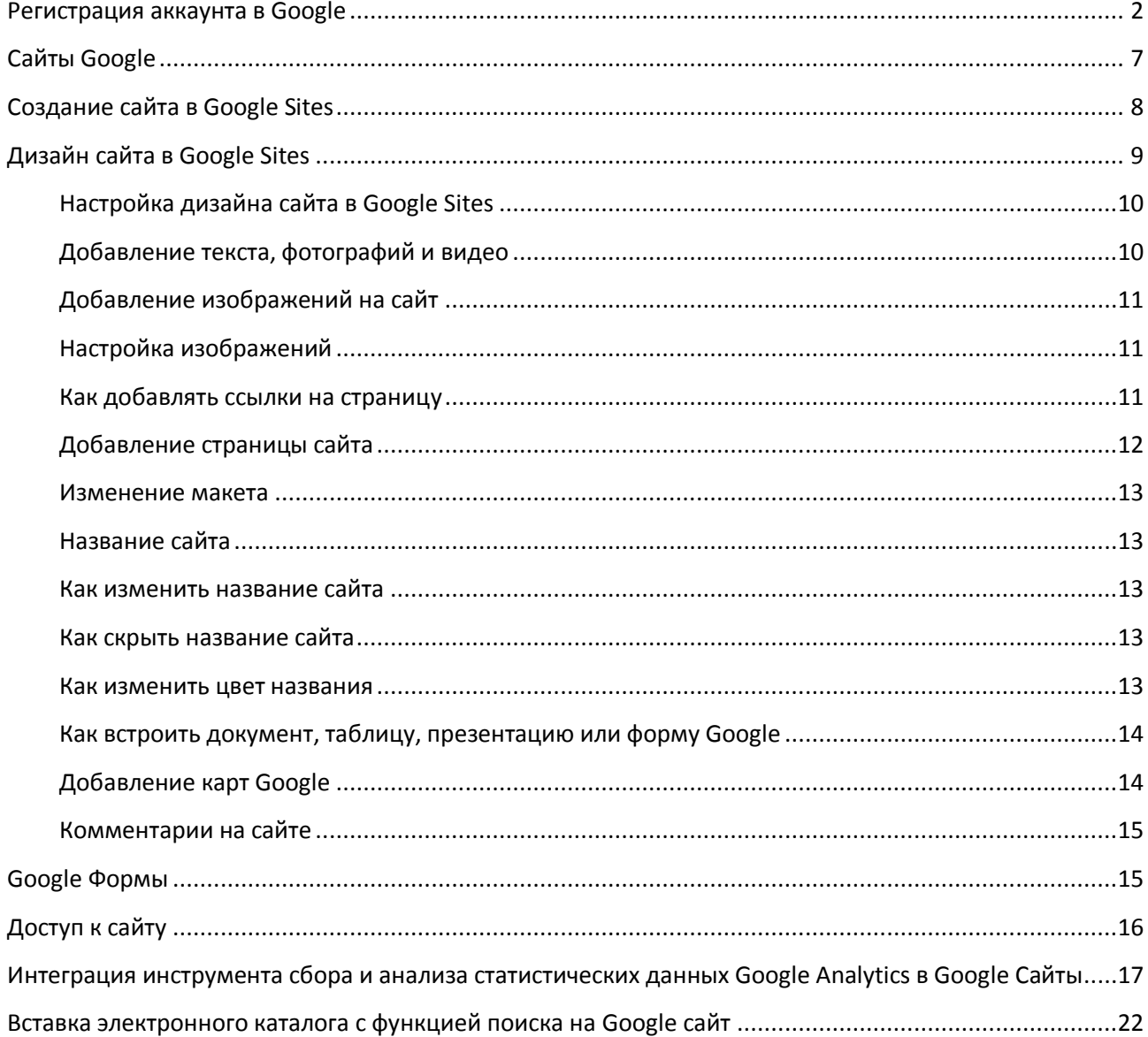

# <span id="page-1-0"></span>**Регистрация аккаунта в Google**

<https://www.google.ru/>

#### **1. Если у вас уже есть электронный ящик на gmail**

У вас уже есть аккаунт Google. Для входа в аккаунт используйте имя пользователя (та часть электронного адреса, которая до символа @) и свой пароль для почты.

#### **2. У вас нет электронного адреса**

Чтобы создать аккаунт google:

1) Перейдите на Google.ru. Нажмите на кнопку «Войти» в правом верхнем углу cтраницы. Или можете пройти регистрацию со страницы <https://accounts.google.com/signup>

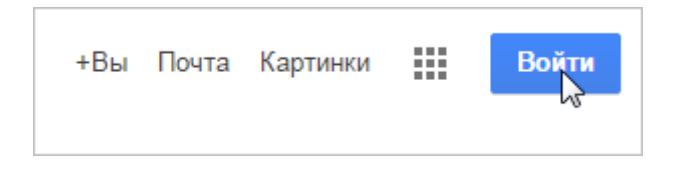

2) Нажмите на кнопку «Создать аккаунт»

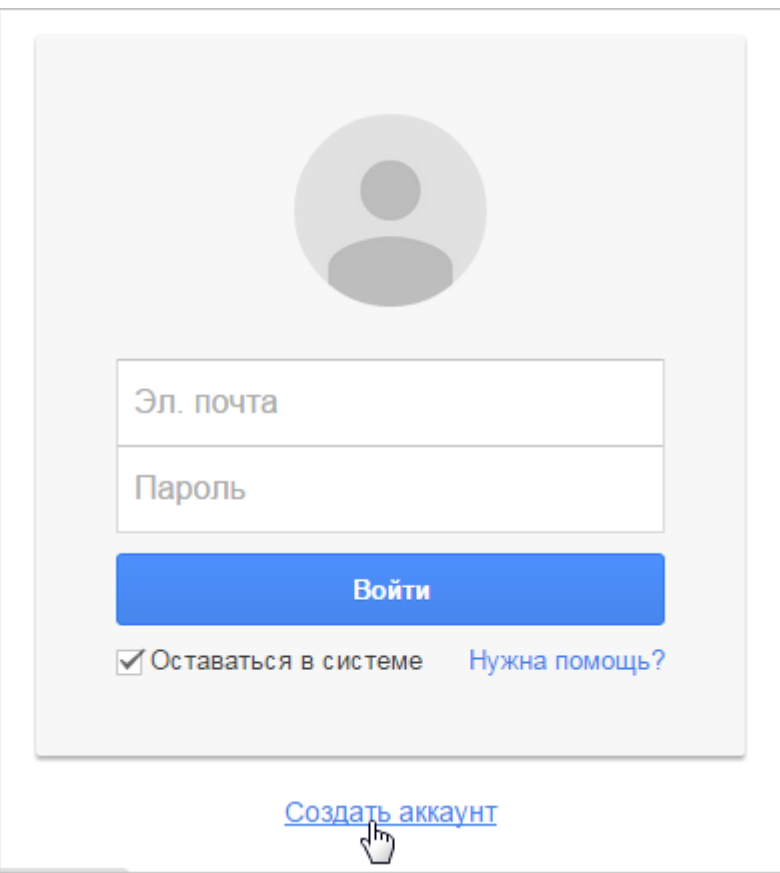

3) Появится форма регистрации:

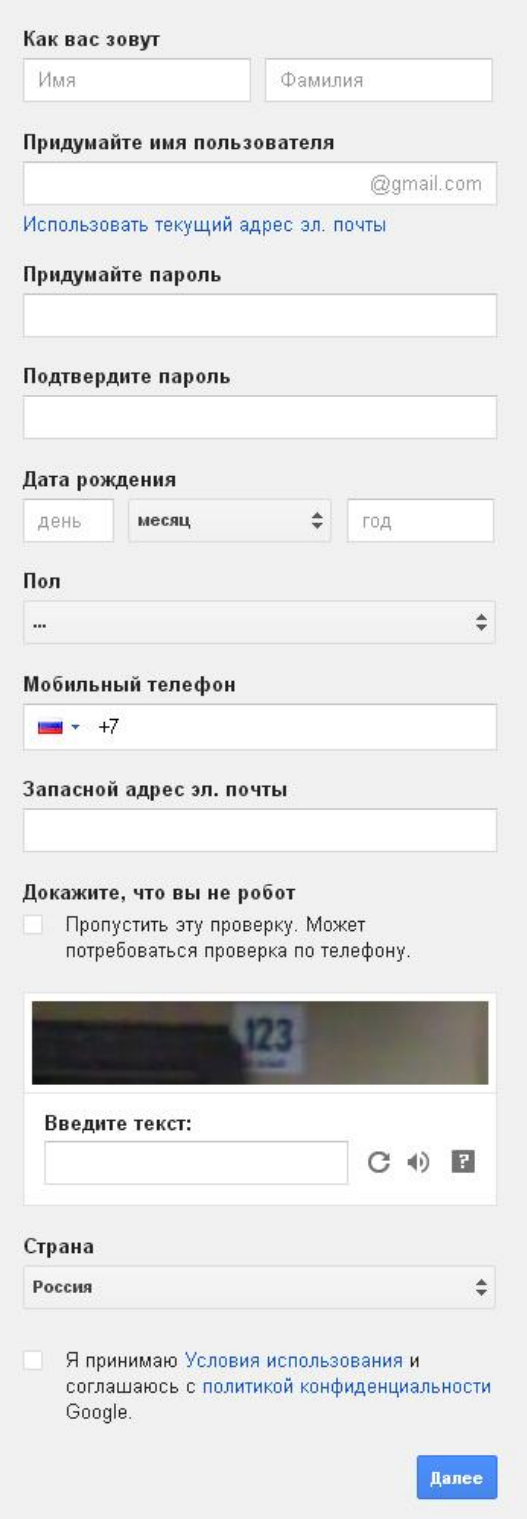

Теперь вы должны ввести информацию в форму. Введите свое Имя и Фамилию. Введите Имя пользователя, которую вы хотите использовать при входе в аккаунт (другими словами ваш ник). Google проверит имя пользователя на доступность. Если имя пользователя которую вы ввели будет занято, вы увидите надпись «Это имя уже занято. Попробуйте другое». В таком случае попробуйте прибавить к имени цифры. Или придумайте другое имя пользователя.

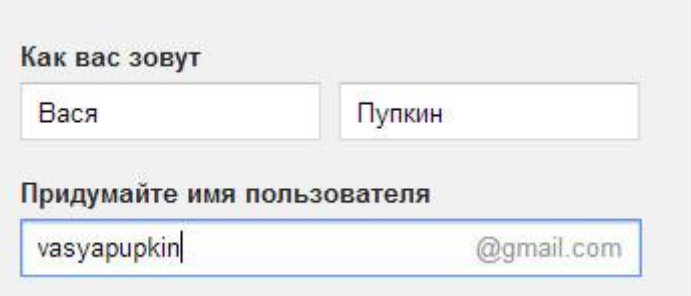

Затем придумайте Пароль. Так же как и в других сервисах в интернете, очень важно придумать надежный пароль. Другими словами пароль должен быть очень трудным, сложным для безопасности. Имеется ввиду сложным для других, а не для вас. Для получения более подробной информации рекомендуем к изучению [Пароли: первый](http://composs.ru/paroli-pervyj-shag-k-bezopasnosti/)  [шаг к безопасности.](http://composs.ru/paroli-pervyj-shag-k-bezopasnosti/)

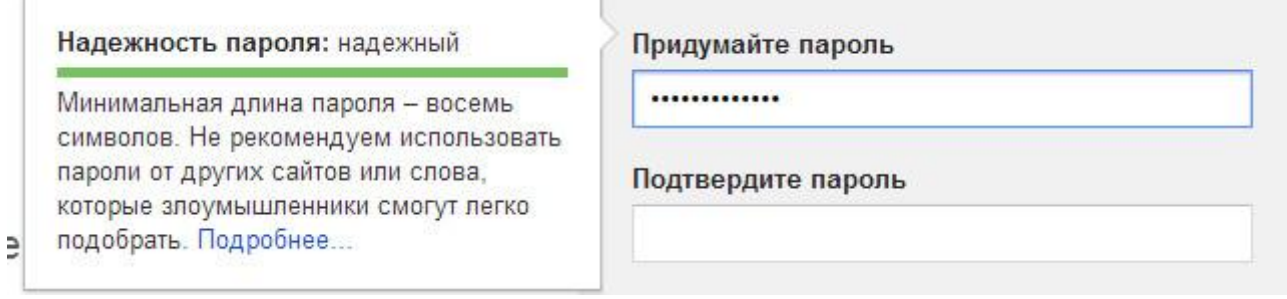

Введите свой день рождения, месяц, год и выберите пол.

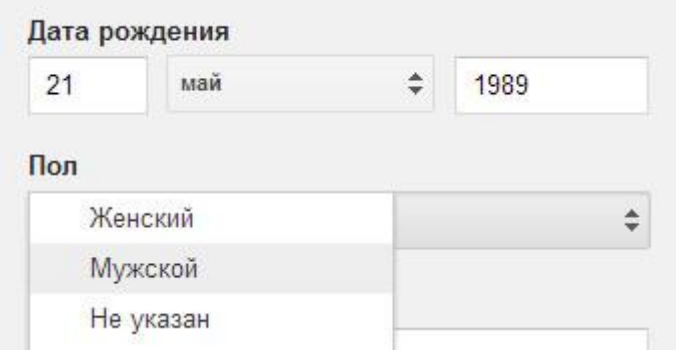

Необязательно: Далее можете написать свой номер телефона, если вдруг забудете пароль, то с помощью своего телефона можно будет восстановить.

Необязательно: Дополнительный email если он у вас есть (в Яндексе, в Майле и т.д.)

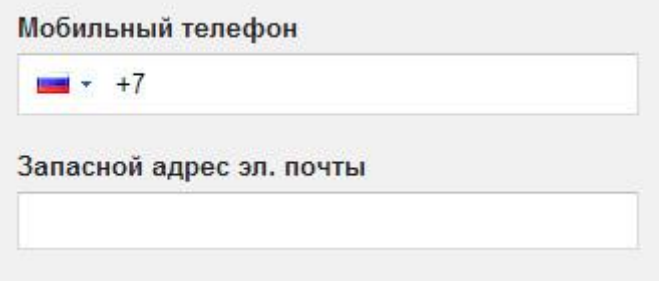

Далее вам нужно ввести проверочный текст. Это для того чтобы доказать что вы живой человек, а не робот. Также вы должны выбрать ваше местоположение (страну).

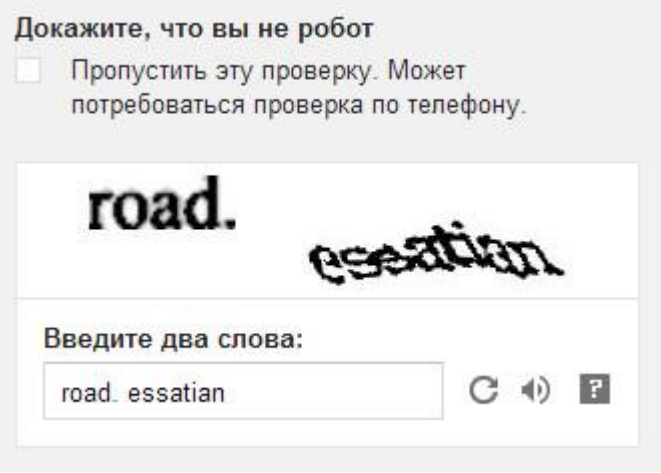

Ставим галочку напротив Условия использования и политика конфиденциальности.

Вторую галочку мы не ставим. Можете поставить если хотите принять участие в Google+.

Нажмите на кнопку «Далее» чтобы продолжить.

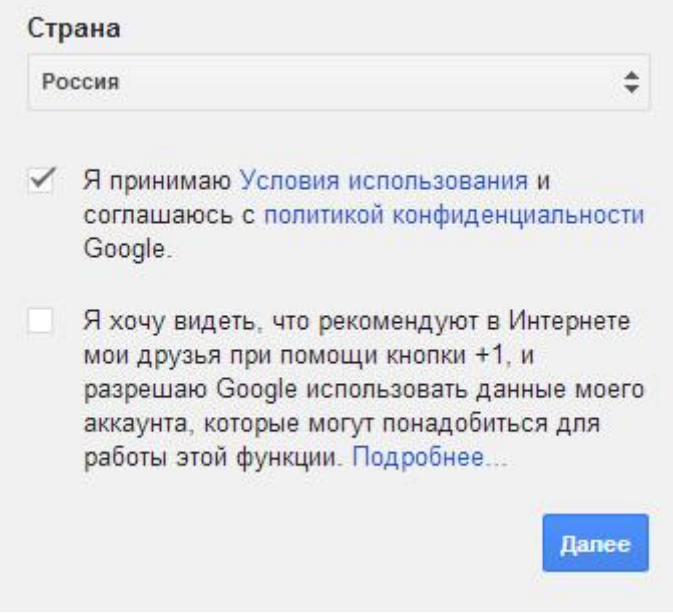

Появиться страница первоначальных настроек вашего профиля. Нажмите кнопку Добавить фото, если хотите добавить фото в профиль Google+. Фотографию можно добавить позже, если вы сейчас не хотите. Нажмите кнопку «Дальше»

#### Мой профиль

Теперь, когда у вас есть аккаунт, вы можете создать профиль Google вашу визитную карточку в Интернете. Наличие профиля позволит вам использовать кнопку +1, чтобы мгновенно рекомендовать интересные сайты и ссылки, которые вы находите в поиске, рекламе и на сайтах. Кроме того, вы сможете также видеть, что рекомендуют ваши друзья. Любая информация, которую вы укажете в профиле, будет общедоступной. Однако, что рассказать о себе, решаете только вы. Единственное, что нужно указать обязательно, - это ваше настоящее имя. О профилях

#### O Google+

Google+ - это больше чем социальная сеть. Это возможность общаться в Интернете так же просто и быстро, как в реальной жизни. Google+ объединяет все сервисы Google: от Поиска, Gmail и Youtube до Карт, позволяя вам мгновенно делиться всем самым интересным с теми людьми, которые это оценят. О Google+

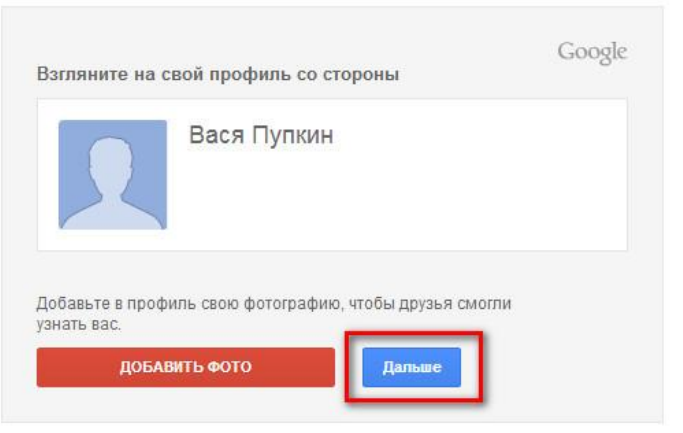

#### **Ваша учетная запись создана.** Появиться страница приветствия. Нажмите на кнопку «Вперед!» и вы будете перенаправлены на страницу google.ru

### Поздравляем, Вася!

Теперь вы можете использовать большинство продуктов Google: ищите, создавайте и общайтесь с другими людьми. В правом верхнем углу окна отображается ваше имя пользователя (нажмите на фото, чтобы изменить свой профиль, перейти в Google+, проверить настройки аккаунта, а также просмотреть или изменить параметры Истории веб-поиска). Кроме того, мы отправили вам электронное письмо с дополнительными сведениями о возможностях Google.

Ваш адрес эл. почты: vasyapupkin210589@gmail.com

Спасибо, что выбрали Google.

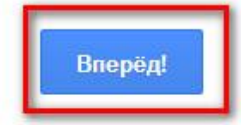

Наличие аккаунта Google даст нам возможность пользоваться целым пакетом бесплатных служб:

- Google Sites создание сайтов
- Google Docs работа с документами, таблицами, формами, презентациями
- iGoogle индивидуальная страница с играми, новостями и пр.
- Google Analytics инструмент для анализа сайта
- Google Webmaster Tools инструмент для вебмастеров
- Google Adsense рекламная программа контекстных объявлений
- Blogger блоги
- Picasa фотоальбом

и еще много полезных инструментов лично на ваш вкус.

# <span id="page-6-0"></span>**Сайты Google**

Сайты Google – простой способ создания и совместного использования веб-страниц без каких-либо затрат.

На официальном сайте Google вы можете получить подробную информацию о создании сайта<https://support.google.com/sites#topic=1689606>

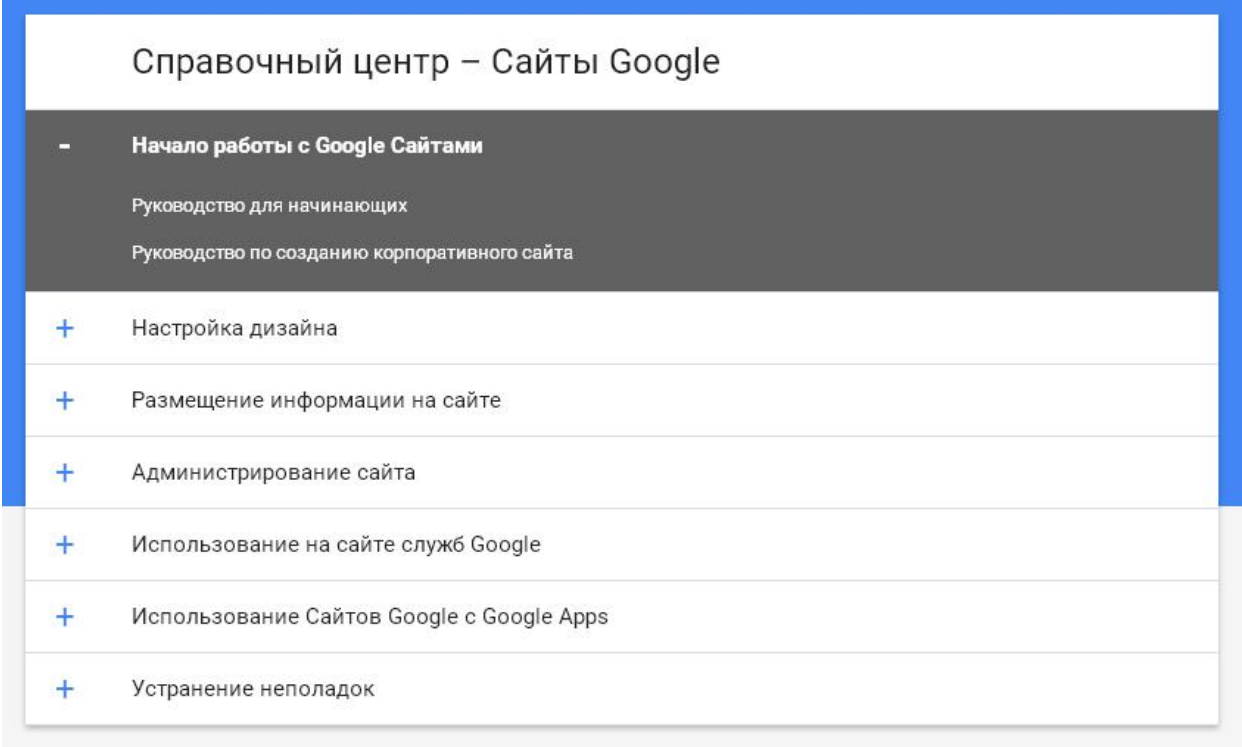

#### **Руководство для начинающих**

[https://support.google.com/sites/answer/4417369?hl=ru&ref\\_topic=23216&rd=1](https://support.google.com/sites/answer/4417369?hl=ru&ref_topic=23216&rd=1)

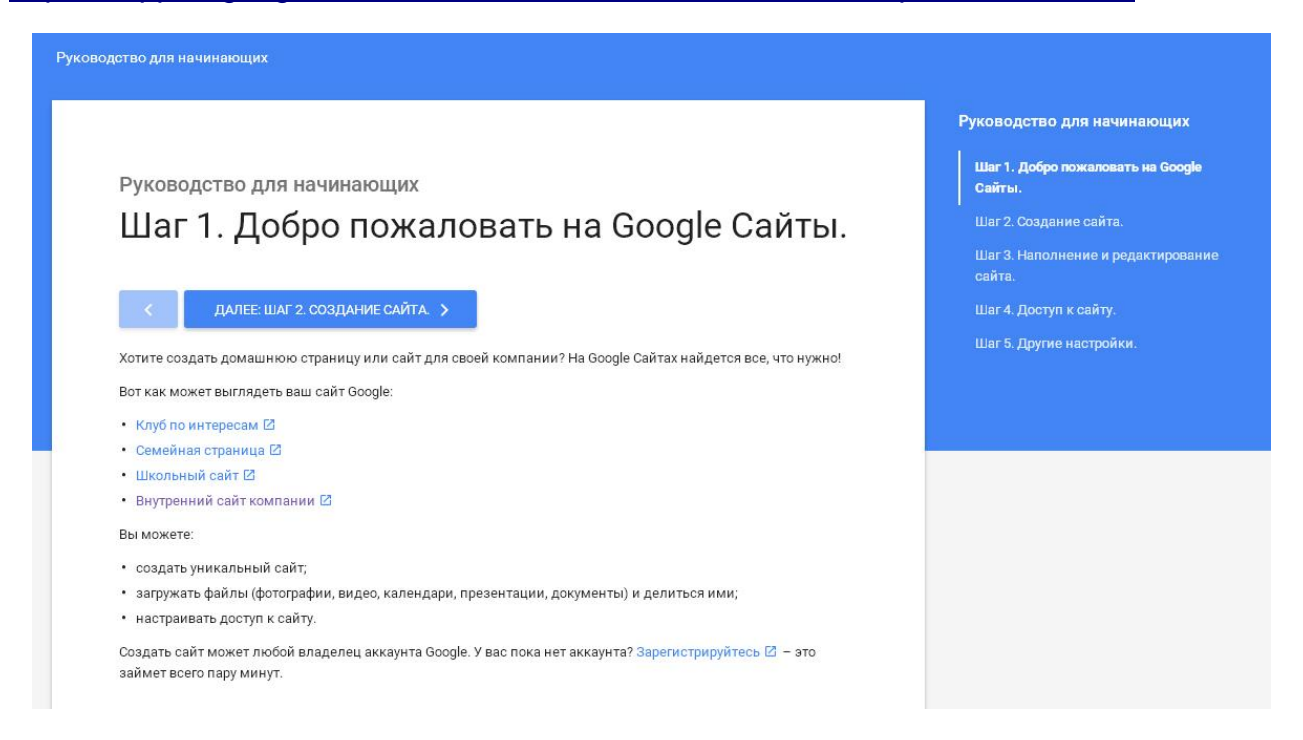

# <span id="page-7-0"></span>**Создание сайта в Google Sites**

<https://sites.google.com/>

Служба Google Sites предоставляет возможность бесплатного создания сайтов на бесплатном хостинге. Ограничения на размер сайта - 100 МБ. Google Sites понятны и дружелюбны для новичков, если у вас совсем нет опыта сайтостроения, это новый шанс для вас. На свой сайт вы можете загрузить любой текст, таблицу, презентацию или форму опроса используя Google Docs, видеоролики из YouTube, можете разместить календарь и карты Google, а также использовать большое количество готовых гаджетов из iGoogle.

Для создания сайта необходимо проделать следующие шаги:

- 1. Заходим в свой аккаунт Google.
- 2. На странице поиска Google в верхней части страницы кликаем на ссылку Еще – Сайты. Или набираем в поисковой строке Google Sites.
- 3. Кликаем на кнопку **Создать новый сайт**.
- 4. **Выбираем шаблон сайта**. Шаблон это оригинальное готовое дизайнерское решение сайта. Выбираем на свой вкус, потом этой возможности не будет – она появляется только в момент создания сайта. Если это ваш первый сайт – я рекомендую выбрать "Пустой шаблон" – он же идет по умолчанию, так как он быстрее всех грузится при загрузке веб-страницы, что немаловажно.
- 5. **Дайте название своему сайту** полное название вашей библиотеки (например, ГБОУ СПО МО «Колледж Дубна»). Введите имя, выбранное вами для сайта. Обратите внимание, в нижнем окне автоматически формируется адрес вашего сайта в соответствии с выбранным именем. Именно рядом с этим окном смотрим сообщение о том, свободно ли выбранное нами имя и адрес или нет.
- 6. **Выберите тему**. Выбирайте любую, ее потом можно будет изменить.
- 7. **Дополнительные параметры**. Сайт может быть открыт для всех или для группы лиц, приглашенных вами. Чаще всего, создаются сайты, открытые просмотра всеми, но пока вы над сайтом работаете, можно общий доступ закрыть, чтобы не демонстрировать незаконченную работу. Этот параметр также можно будет изменить в любое время.
- 8. **Введите код**. Сейчас мы увидим, доступен ли выбранный нами адрес сайта или нет... Если после нажатия кнопки "СОЗДАТЬ" нам предлагают ввести код повторно и рядом со строкой адреса сайта появляется сообщение "Выбранное вами местоположение недоступно" — это означает, что название сайта надо изменить, т.к. сайт с таким именем уже существует.
- 9. При сообщении: "Выбранное вами местоположение недоступно" изменяем имя сайта. Имя сайта потом тоже можно будет изменить, сейчас главное, чтобы строчка с адресом сайта прошла проверку на уникальность. Еще раз вводим код подтверждения – до тех пор, пока не начнется процесс создания сайта – 3-5 сек.

# <span id="page-8-0"></span>**Дизайн сайта в Google Sites**

Дизайн сайта в Google Sites настраивается в меню Дополнительные действия - Управление сайтом - Оформление сайта

Для того, чтобы лучше видеть результат наших настроек для дизайна сайта, необходимы **предварительные действия:**

1. Наполните содержимым первую страницу вашего сайта. Желательно, чтобы на странице присутствовал заголовок, текст, ссылки на другие страницы.

2. Создайте на сайте пару страниц (пока можно пустых) и добавьте их в навигацию по сайту: после сохранения страницы - меню Дополнительные действия - Настройки страницы - Показать эту страницу на боковой панели.

3. Создайте страницу «Новости» с типом шаблона Объявления. Меню Создать страницу - Выберите нужный шаблон (Объявления).

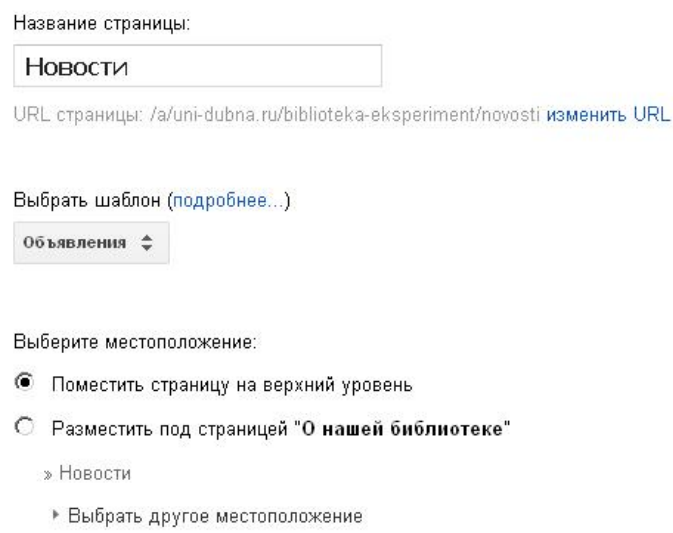

Добавьте к этой странице пару страниц с 1-2 строчками содержания, используя кнопку Новое сообщение.

Чтобы Новости отображались на Главной странице делаем следующее: на Главной странице в меню Редактировать страницу - Вставка - Последние сообщения выбираем нашу страницу «Новости» и включаем флажки Включить рамку, Включить заголовок (меняем заголовок «Новости»). Нажимаем «Сохранить» и смотрим результат.

В результате на вашей главной странице на первом экране должны быть видны следующие элементы:

- 1. Заголовок сайта.
- 2. Панель навигации.
- 3. Заголовок страницы.
- 4. Текст на странице.
- 5. Ссылка на странице.
- 6. Гаджет с анонсами объявлений.

# <span id="page-9-0"></span>**Настройка дизайна сайта в Google Sites**

**Тема.** Мы можем применить любую их предложенных тем для нашего сайта. Кликните на тему - Просмотр, если результат понравился - Сохранить изменения. В режиме просмотра виден только первый экран главной страницы. Темы бывают с фиксированной шириной экрана и с полной шириной экрана, которая меняется в зависимости от размера экрана. Если вы выбираете с фиксированной шириной, то дальнейшая разметка страниц сайта будет в пикселях. Если ваш выбор - тема с полной шириной экрана, то разметка страниц будет в процентах от общей ширины экрана.

**Цвета и шрифты.** Используя это меню, мы можем в рамках выбранной темы изменять элементы оформления сайта. Любые изменения сразу видны в режиме Предварительный просмотр. Не рекомендую использовать для оформления сайта большое количество фоновых изображений - это существенно замедлит время загрузки страниц.

**Макет сайта.** Изменить оформление сайта. Здесь можно настроить ширину сайта, высоту заголовка сайта, размер и наличие боковой панели. Настройка поиска. Только по вашему сайту или по всей сети.

Добавить логотип. Здесь добавляют изображение логотипа на сайт. Он будет расположен в левом верхнем углу и будет кликабельный, с переходом при клике на главную страницу сайта.

Изменить боковую панель. Можно добавить на нее дополнительные элементы. Изменить порядок элементов в навигации.

### <span id="page-9-1"></span>**Добавление текста, фотографий и видео**

1. Перейдите на страницу сайта, которую нужно изменить. Нажмите **Изменить страницу** и следуйте приведенным ниже инструкциям.

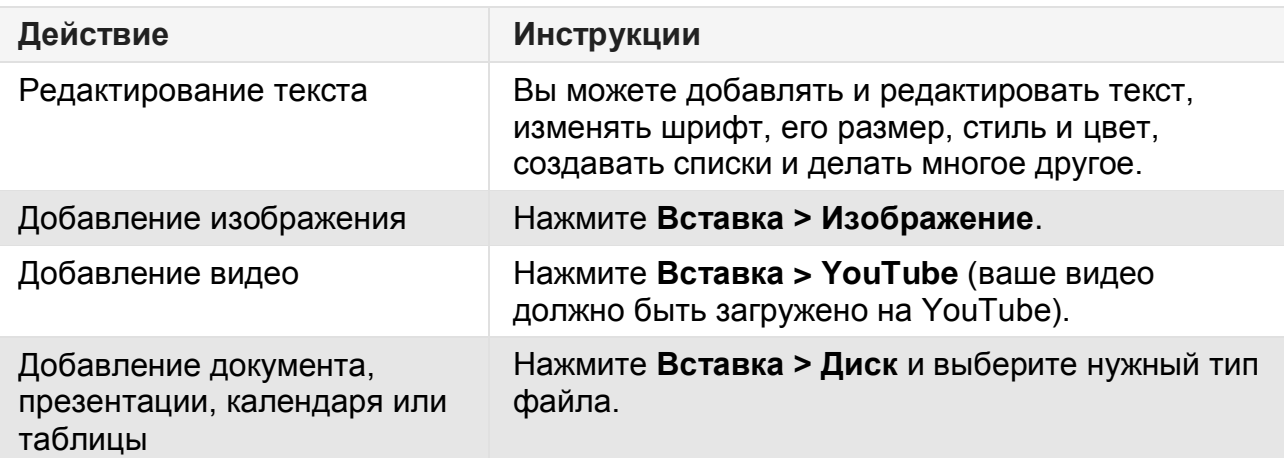

2. Нажмите **Сохранить**.

# <span id="page-10-0"></span>**Добавление изображений на сайт**

Сайт можно улучшить, добавив на него изображения с компьютера или из Интернета. Для этого выполните указанные ниже действия.

- 1. Откройте страницу, на которую необходимо вставить изображение, и нажмите кнопку с карандашом "Изменить страницу".
- 2. В меню **Вставить** выберите **Изображение**.
- 3. Если картинка хранится на компьютере, установите переключатель в положение **Загруженные изображения**и выберите нужный файл. Чтобы добавить картинку, найденную в Интернете, установите переключатель в положение **Интернет-адрес (URL)** и в поле **URL изображения** введите необходимый URL.
- 4. Нажмите кнопку **ОК**.
- 5. При необходимости можно изменить размер и положение изображения, а также настроить его обтекание текстом.
- 6. Продолжите редактирование страницы или нажмите кнопку **Сохранить**, чтобы применить все изменения, внесенные на текущей странице.

Добавленное изображение автоматически создает ссылку на себя. При нажатии на него в новом окне открывается полноразмерная версия данного изображения.

## <span id="page-10-1"></span>**Настройка изображений**

После добавления изображения на страницу можно изменить его размер, выравнивание и обтекание текстом. Для этого выполните указанные ниже действия.

- 1. Откройте страницу с изображением и нажмите кнопку с карандашом "Изменить страницу".
- 2. Нажмите на изображение, которое требуется настроить.
- 3. Измените его размер, выбрав нужный вариант. **S** соответствует малому, **M** среднему, **L** – крупному, а **Оригинал** – исходному размеру.
- 4. Измените положение изображения в тексте страницы, выбрав выравнивание по левому или правому краю либо по центру.
- 5. Чтобы включить обтекание, нажмите кнопку "С обтеканием".
- 6. Чтобы продолжить редактирование страницы, просто выберите любой элемент за пределами изображения. Если нажать кнопку **Сохранить**, на текущей странице будут применены все изменения.

# <span id="page-10-2"></span>**Как добавлять ссылки на страницу**

Чтобы упростить навигацию по сайту и сделать его более информативным, добавьте в текст ссылки. Это также повысит релевантность вашего ресурса в результатах поиска.

1. Откройте страницу, на которую нужно добавить ссылки, и нажмите на значок карандаша.

- 2. Выделите текст, который будет преобразован в ссылку. Затем нажмите значок ссылки на панели инструментов.
- 3. Ссылка может вести как на сторонний сайт, так и на страницу вашего ресурса (существующую или новую).
- **Внешняя страница.** Чтобы создать ссылку на страницу, расположенную на другом сайте, откройте вкладку**Веб-адрес** и в поле **Создать ссылку на URLадрес** введите URL нужной страницы.
- **Существующая внутренняя страница.** Чтобы создать ссылку на уже существующую страницу вашего сайта, откройте вкладку **Существующая страница**. Затем выполните поиск по названию нужной страницы или найдите ее на карте сайта. Если страницу недавно редактировали, она также будет показана в списке последних изменений.
- **Новая внутренняя страница.** Чтобы создать ссылку на новую страницу вашего сайта, откройте вкладку **Существующая страница** и в правом нижнем углу диалогового окна нажмите **Создать новую страницу**. После этого введите название страницы, а также укажите ее тип и выберите расположение.
- 4. Чтобы при переходе по ссылке (независимо от ее типа) целевая страница открывалась в новом окне или на новой вкладке браузера, установите флажок **Открыть ссылку в новом окне**.
- 5. Нажмите **ОК**.
- 6. Продолжите редактирование или нажмите **Сохранить**, чтобы сохранить изменения.

### <span id="page-11-0"></span>**Добавление страницы сайта**

Вы можете создать главную или обычную страницу сайта, страницу объявлений и т. д.

1. Нажмите "Создать страницу" **. • В.** Выберите тип страницы (шаблон). Наиболее подходящие шаблоны:

**Веб-страница.** Веб-страница является простейшим видом страницы, на которой можно располагать содержание и гаджеты в любом порядке. На веб-странице доступны стандартные средства форматирования, такие как выделение **полужирным шрифтом**, *курсивом*, подчеркиванием, создание маркированных списков и т. п. В нижнюю часть такой страницы можно прикреплять документы с жесткого диска. Кроме того, можно разрешить комментировать такие страницы другим соавторам сайта. Версии страниц на Сайтах Google периодически сохраняются в ходе редактирования, поэтому можно просмотреть более ранние варианты страницы, сравнить их и внести необходимые изменения.

**Объявления.** Как и в блогах, на страницах объявлений отображаются сообщения в хронологическом порядке, начиная с самых поздних. Например, страница объявлений может содержать записи о еженедельных встречах, обеспечивая быстрый доступ к свежей информации.

**Список**. На страницах списков можно создавать и систематизировать списки данных. Элементы в списке можно добавлять, изменять и удалять. Выберите «Пользовательский список», заполните названия столбцов и их назначение (текст, url).

### <span id="page-12-0"></span>**Изменение макета**

Чтобы изменить макет страницы (например, переместить панель навигации, поменять местами ссылки в меню, добавить или отредактировать колонтитулы), выполните следующие действия:

- 1. Нажмите **Дополнительные действия** > **Изменить макет сайта**.
- 2. Для примеры выберем «Горизонтальную навигацию».
- 3. Внесите изменения, нажимая на элементы сайта или используя панель инструментов, которая появится в верхней части экрана. Все изменения будут сохранены автоматически.

## <span id="page-12-1"></span>**Название сайта**

При создании сайта вы присваиваете ему название, которое затем отображается в верхней части каждой страницы.

## <span id="page-12-2"></span>**Как изменить название сайта**

- 1. Откройте меню **Дополнительные действия и выберите** пункт **Управление сайтом**.
- 2. Перейдите в раздел **Общие**.
- 3. Измените текст в поле "Название сайта".
- 4. Нажмите кнопку **СОХРАНИТЬ**.

# <span id="page-12-3"></span>**Как скрыть название сайта**

- 1. Откройте меню **Дополнительные действия и мен** и выберите пункт **Управление сайтом**.
- 2. Перейдите на вкладку **Общие**.
- 3. Снимите флажок "Показывать название сайта вверху страниц".
- 4. Нажмите кнопку **СОХРАНИТЬ**.

### <span id="page-12-4"></span>**Как изменить цвет названия**

- 1. Откройте меню **Дополнительные действия Ф** и выберите пункт **Управление сайтом**.
- 2. Выберите раздел **Темы, цвета и шрифты** на панели слева.
- 3. Выберите параметр "Заголовок сайта" и нажмите **Цвет заголовка сайта**.
- 4. Выберите один из следующих параметров:
- **Использовать значение по умолчанию из темы** чтобы восстановить исходный цвет заголовка.
- **Нет** чтобы скрыть название сайта.  $\bullet$
- **Выбрать свой** чтобы задать новый цвет. Выберите его в палитре справа или укажите шестизначный код в текстовом поле.
- 5. Нажмите кнопку **СОХРАНИТЬ**.

#### <span id="page-13-0"></span>**Как встроить документ, таблицу, презентацию или форму Google**

Вы можете встроить в свой сайт Google папки и файлы с Диска (документы, формы, изображения, презентации, таблицы и видео).

Для этого выполните следующие действия:

- 1. Перейдите на страницу, в которую хотите встроить файл.
- 2. В правом верхнем углу экрана нажмите кнопку "Изменить страницу" .
- 3. Поместите курсор туда, куда нужно вставить файл.
- 4. Нажмите **Вставка > Диск**. В открывшемся окне выполните поиск по файлам или вставьте веб-адрес документа в строку снизу. Нажмите **Выбрать**.
- 5. Настройте рамку, заголовок, размер и другие параметры, а затем выберите **Сохранить**.
- 6. Чтобы **сохранить** страницу, нажмите соответствующую кнопку в правом верхнем углу экрана.

При изменении исходного файла Google его версия на сайте также обновится.

### <span id="page-13-1"></span>**Добавление карт Google**

Вы можете легко разместить на сайте Google карту Google, чтобы предоставить к ней доступ коллегам, друзьям и родственникам.

#### **Добавление карты на сайт:**

- 1. Перейдите на страницу Google Сайтов по адресу sites.google.com и откройте сайт, который хотите изменить.
- 2. Нажмите кнопку **Редактировать страницу**.
- 3. Откройте меню **Вставить** и выберите пункт **Карта**. Отобразится окно с картой.
- 4. Введите адрес или название места в окне поиска и нажмите кнопку **Поиск**. Искомое место будет помечено на карте красным маркером.
- 5. На самой карте доступны на выбор три параметра: карта, вид со спутника и совмещение обоих типов. Сначала выберите тип карты, а затем – пункт **Выбрать**.
- 6. В следующем окне можно добавить название карты, настроить отображение контура вокруг нее или изменить ее размер.

7. Настроив параметры карты, нажмите кнопку **Сохранить** в нижней части окна, после чего ещё раз нажмите **Сохранить** в верхней части страницы, чтобы сохранить все изменения.

#### <span id="page-14-0"></span>**Комментарии на сайте**

Владельцы сайтов могут разрешить редакторам оставлять комментарии на страницах. Просматривать такие комментарии смогут все посетители сайта. При необходимости владелец может удалить их.

Как добавить на страницу поле для комментирования или удалить его:

- 1. Перейдите на нужную страницу сайта.
- 2. Нажмите кнопку **Другие действия** и выберите **Параметры страницы**.
- 3. Установите флажок "Разрешить комментарии". Чтобы отключить комментирование, снимите флажок.
- 4. Нажмите **Сохранить**.
- 5. Выполните эти действия на всех нужных вам страницах.

# <span id="page-14-1"></span>**Google Формы**

C помощью Google Форм можно легко и быстро планировать мероприятия, составлять опросы и анкеты, а также собирать данные. Форму можно создать в меню Google Диска или в существующей электронной таблице.

- 1. Откройте страницу [docs.google.com/forms.](https://docs.google.com/forms/)
- 2. В правом нижнем углу нажмите на значок **+**.
- 3. Новая форма откроется автоматически.

Добавьте вопросы в появившийся шаблон. Вы также можете структурировать форму, разделив ее на несколько страниц и добавив к ним заголовки.

**Примечание**. Форму также можно создать через Google Диск. Для этого откройте страницу [drive.google.com](https://drive.google.com/) и нажмите **Создать** > **Ещё** > **Google Формы**.

Вы можете выбрать, где следует хранить ответы респондентов – в таблице или в самой форме. А также настроить уведомление на свою почту, использую в таблице ответов функцию **Инструменты** > **Уведомления.**

Полученные через форму ответы можно просматривать тремя способами: в виде сводки, CSV-файла, а также в отдельной таблице.

Готовую форму можно отправить респондентам по электронной почте или через социальные сети. Кроме того, ее можно встроить в веб-страницу.

#### **Более подробную информацию можно получить тут:**

[https://support.google.com/docs/topic/6063584?hl=ru&ref\\_topic=1360904](https://support.google.com/docs/topic/6063584?hl=ru&ref_topic=1360904)

# <span id="page-15-0"></span>**Доступ к сайту**

Доступ для просмотра и редактирования.

Чтобы открыть доступ всему Интернету или ограничить его только для некоторых пользователей, выполните следующие действия:

- 1. Войдите в свой аккаунт на странице [sites.google.com.](https://sites.google.com/)
- 2. Откройте свой сайт (https://sites.google.com/site/imya/, где imya название вашего сайта).
- 3. Нажмите кнопку **в Share** в правом верхнем углу экрана.
- 4. Нажмите на ссылку **Изменить...** и настройте доступ к сайту. Когда закончите, нажмите кнопку **Сохранить**.

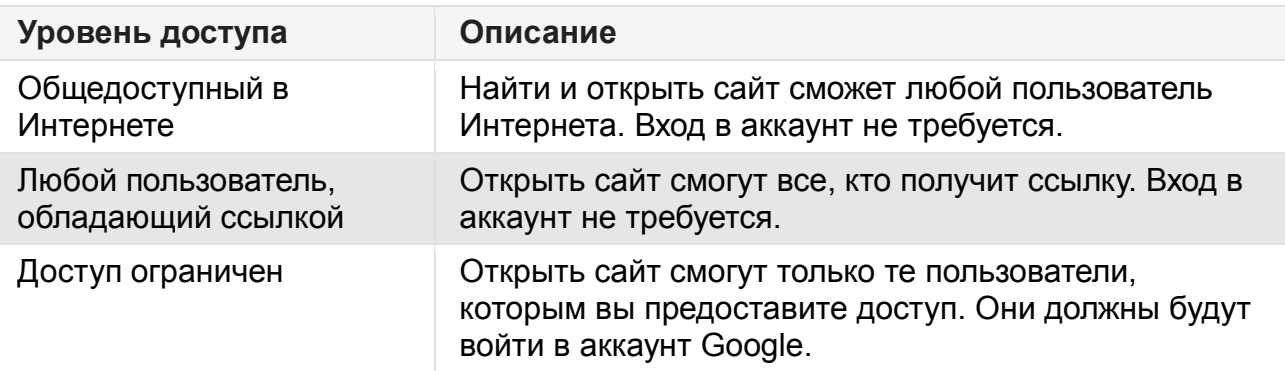

5. Хотите пригласить кого-то взглянуть на сайт или поработать над ним? Укажите адреса электронной почты в поле "Пригласить пользователей". Рядом с полем выберите право доступа к сайту. Вы можете назначать пользователям разные права, как показано ниже. Закончив настройку, нажмите кнопку **Открыть доступ**.

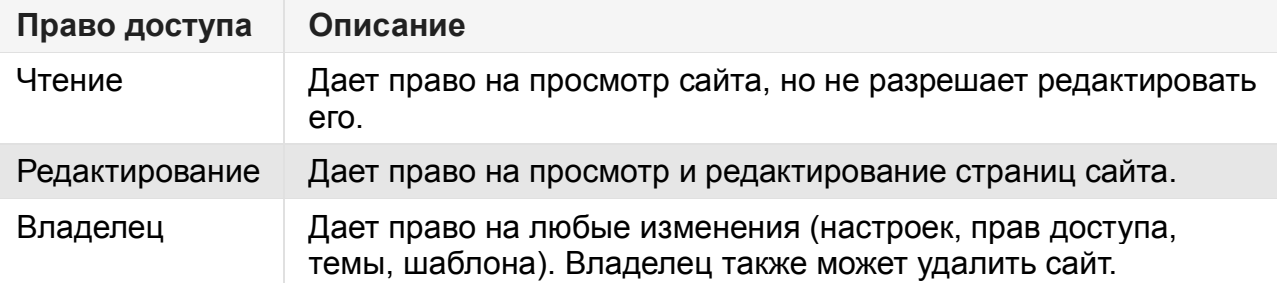

#### **Мои сайты**

Сайты, владельцем или редактором которых вы являетесь, отображаются на странице [sites.google.com](https://sites.google.com/) в разделе "Мои сайты". Однако если вы не получали приглашения от владельца сайта (например, если вам открыли доступ как участнику группы), то сайт не отобразится в этом разделе.

# <span id="page-16-0"></span>**Интеграция инструмента сбора и анализа статистических данных Google Analytics в Google Сайты**

Использование Google Analytics [\(https://www.google.com/intl/ru\\_ru/analytics/\)](https://www.google.com/intl/ru_ru/analytics/) на сайте дает возможность анализа трафика нашего сайта, эффективности отдельных страниц сайта, поведения посетителей на сайте. Для того, чтобы добавить код Google Analytics на сайт необходимо выполнить следующие действия:

- **1.** Зайдите в Google Analytics по адресу [https://www.google.com/intl/ru\\_ru/analytics/](https://www.google.com/intl/ru_ru/analytics/)
- **2.** Зарегистрируйте аккаунт в этом приложении, указав данные своего аккаунта Google.

Для этого нажмите кнопку «Зарегистрироваться» в правом верхнем углу

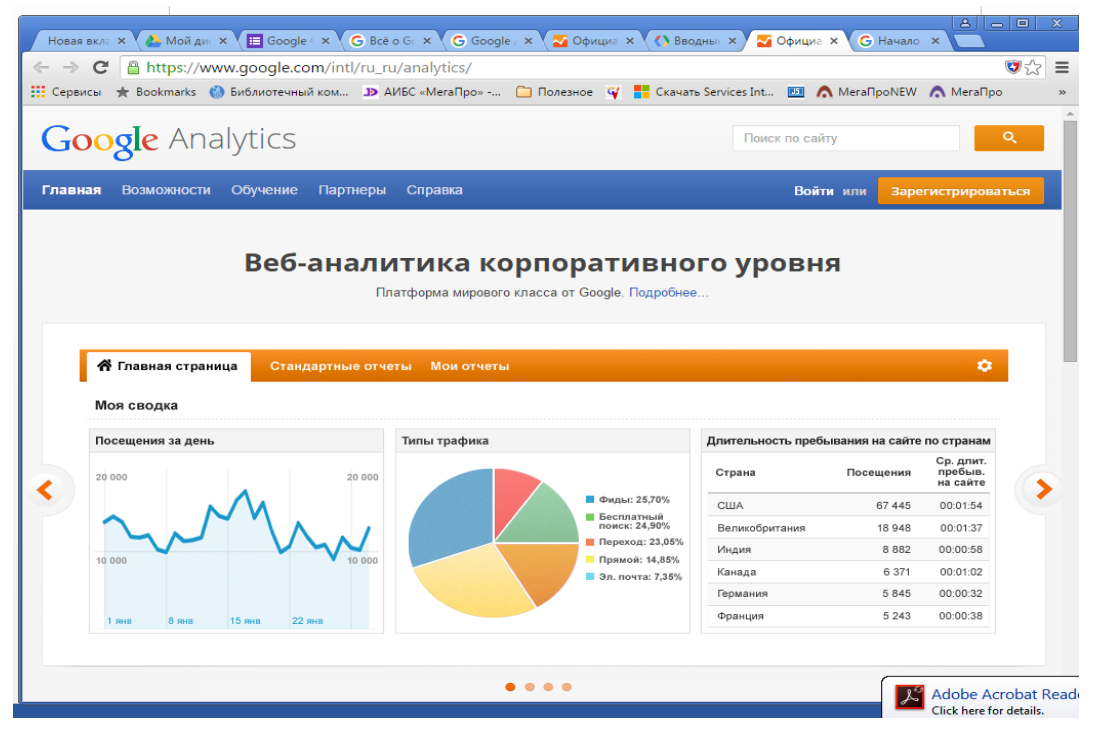

Подтвердите вход, введя пароль и нажмите кнопку «Регистрация»

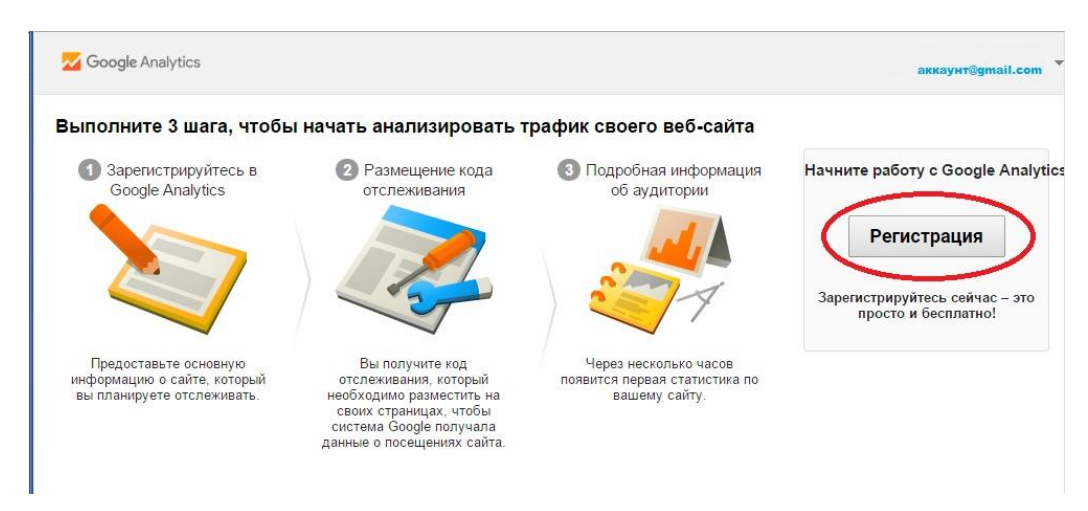

**3.** Заполните профиль для веб-сайта:

- Укажите название аккаунта, например «Библиотека колледжа «Дубна» (каждый пользователь может собирать статистику не более чем со 100 аккаунтов)

-укажите название ресурса (т.е. конкретной версии сайта), которое в нашем случае может совпадать с названием аккаунта, например, «Библиотека колледжа «Дубна». Ресурсы предназначены для отправки данных и настройки представлений отчетов. В каждом аккаунте Google Analytics может быть до 50 ресурсов.

- укажите URL веб-сайта, который Вы разрабатываете
- Выберите категорию отрасли.

-выберите часовой пояс отчетов. Он будет использоваться в качестве границы дня для отчетов вне зависимости от того, откуда поступили данные.

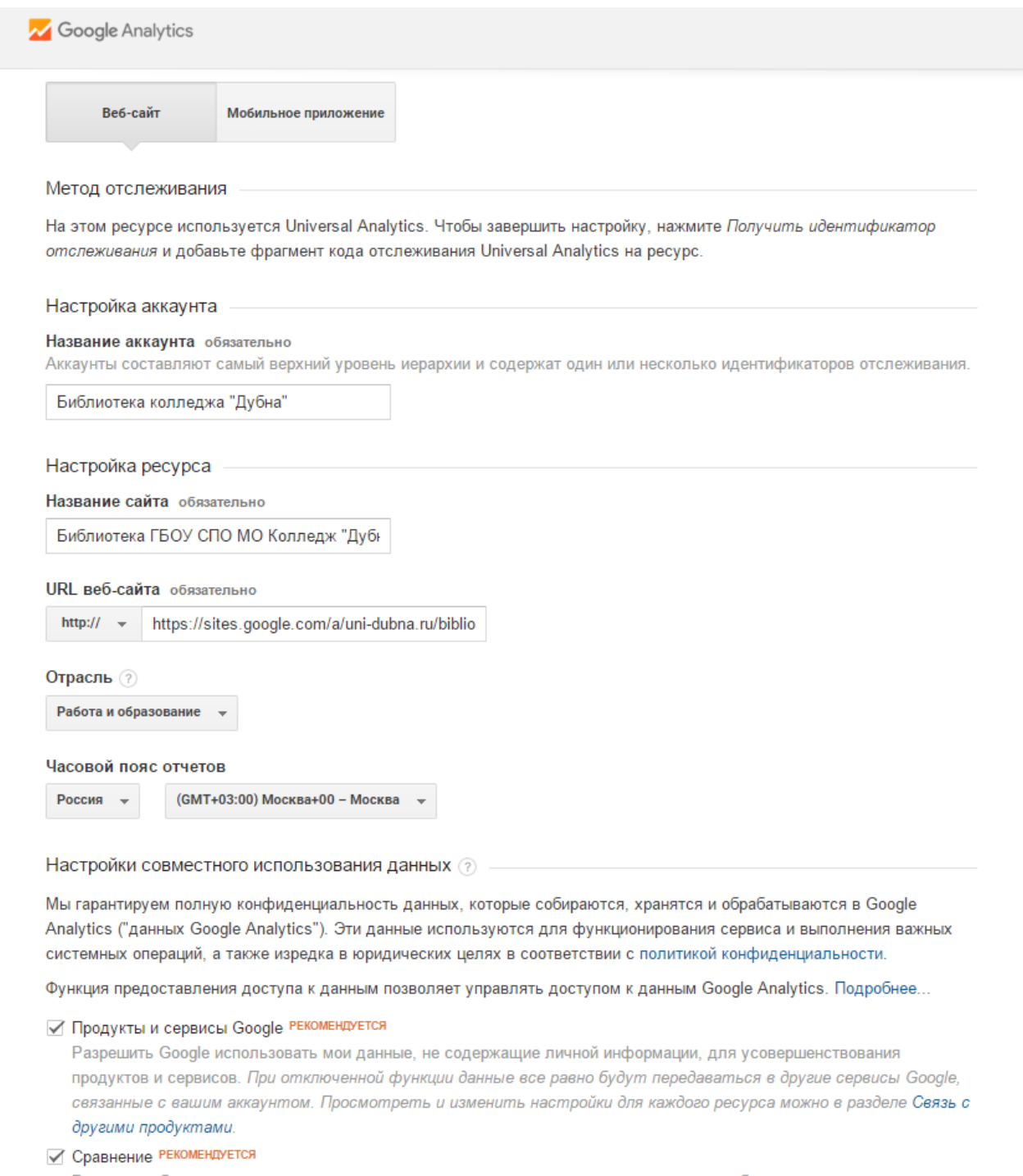

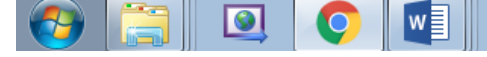

Нажмите кнопку «**Получить идентификатор отслеживания»** и примите соглашение об условиях использования Google Analytics, указав страну проживания «Россия». Ресурс будет создан после того, как Вы нажмете эту кнопку.

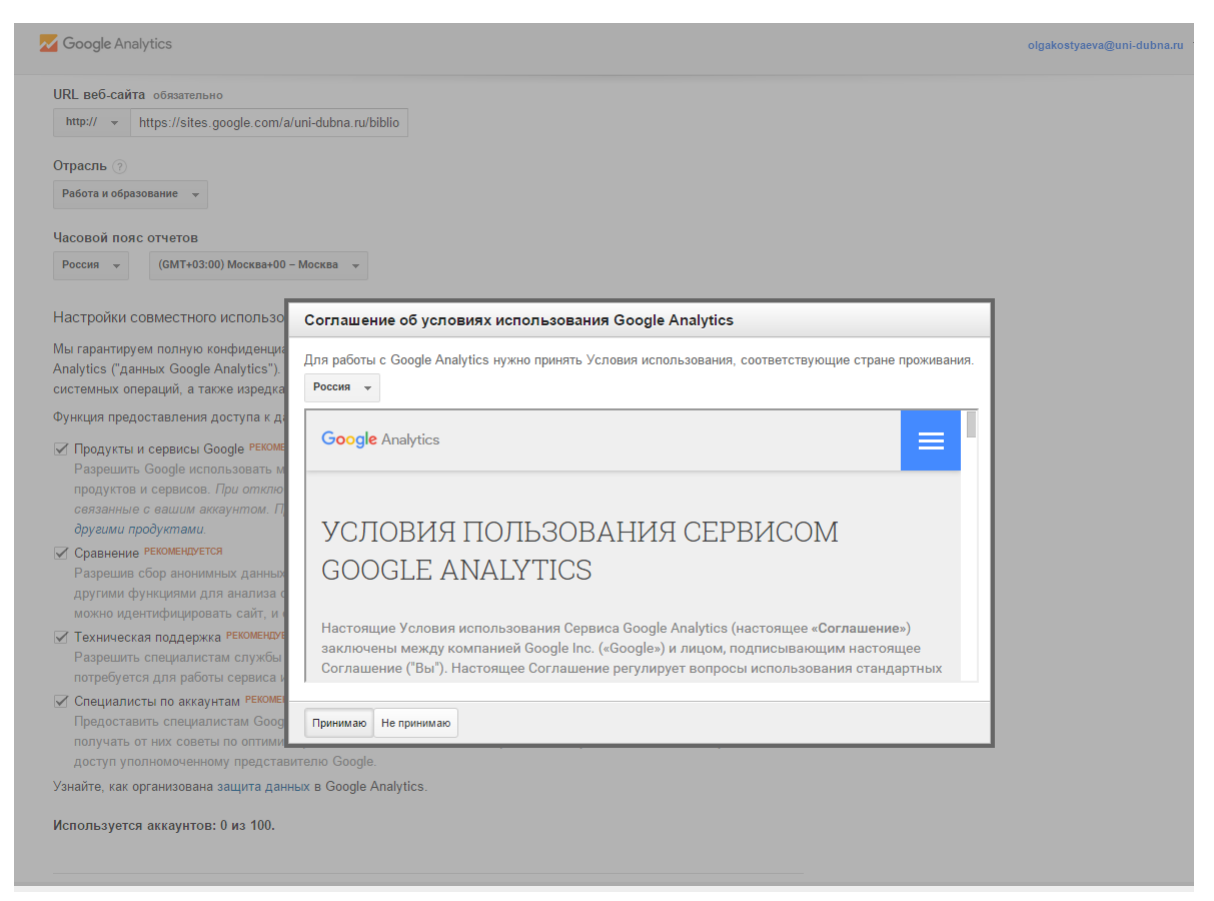

**4.** В появившемся окне скопируйте идентификатор отслеживания в формате XX-XXXXXXXX-X. В примере это UA-70864132-1

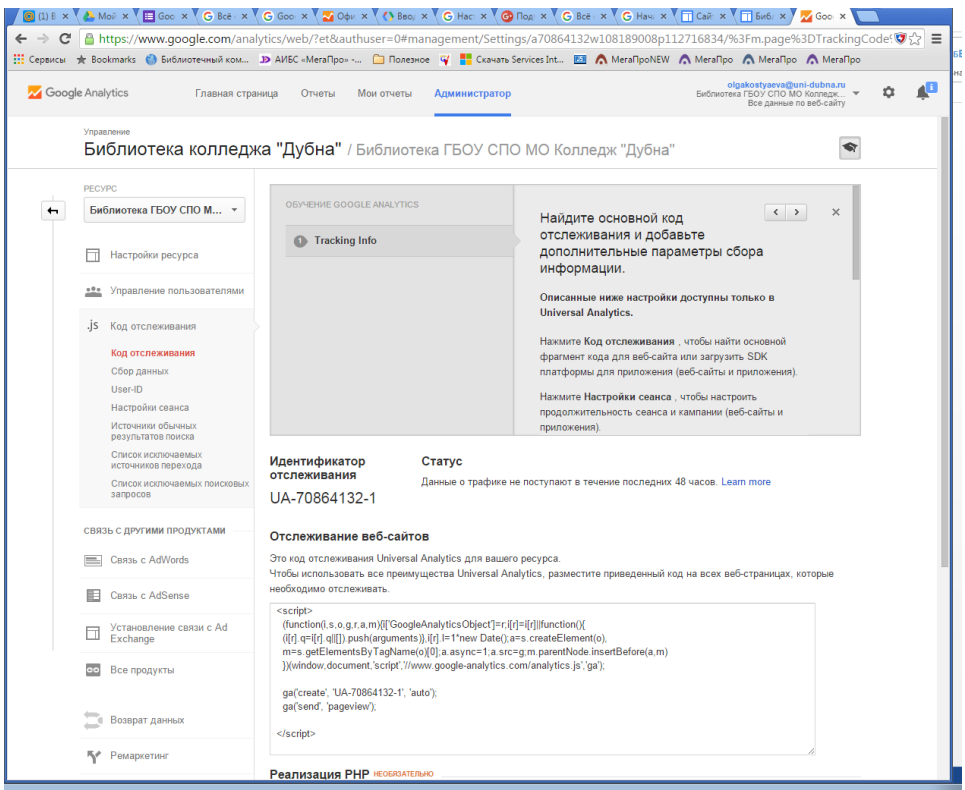

или откройте Главную страницу в Вашем профиле Google Analytics, щелкнув на соответствующую ссылку в правом верхнем углу страницы

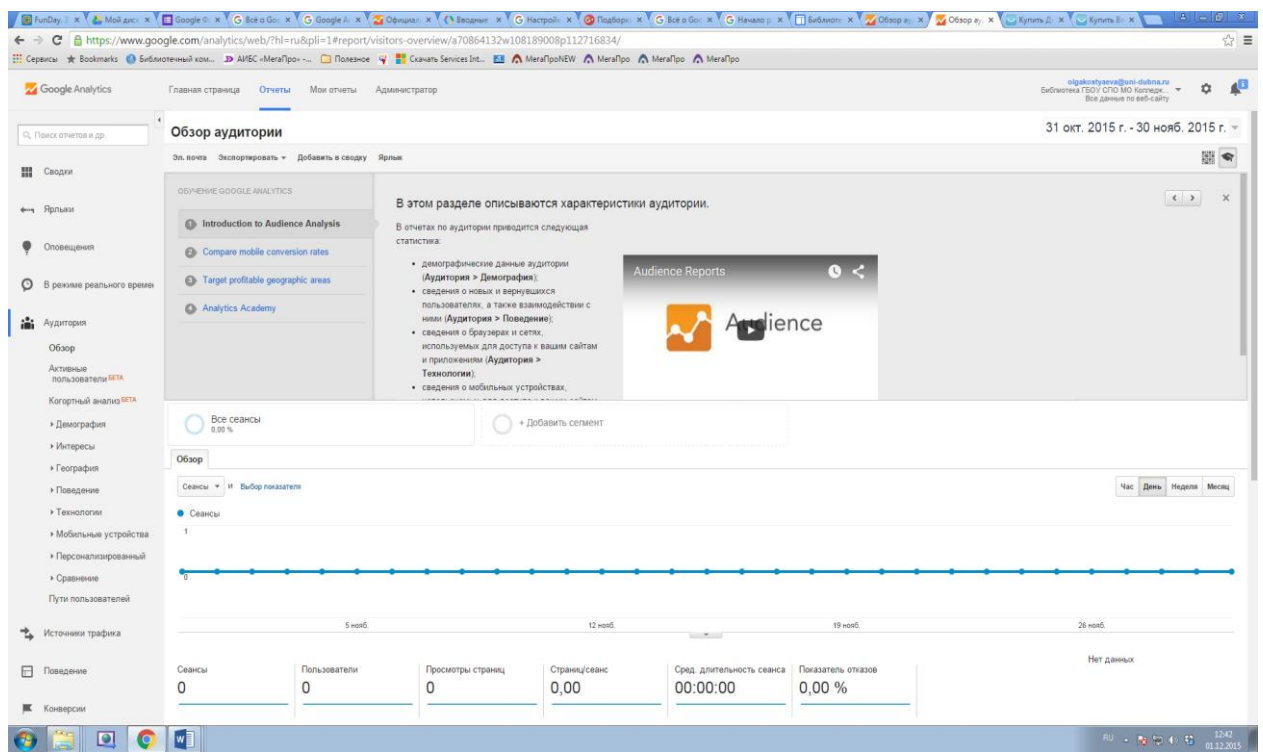

и в открывшемся списке скопируйте идентификатор отслеживания, который указан под названием ресурса. В формате XX-XXXXXXXX-X. В примере это UA-70864132-1

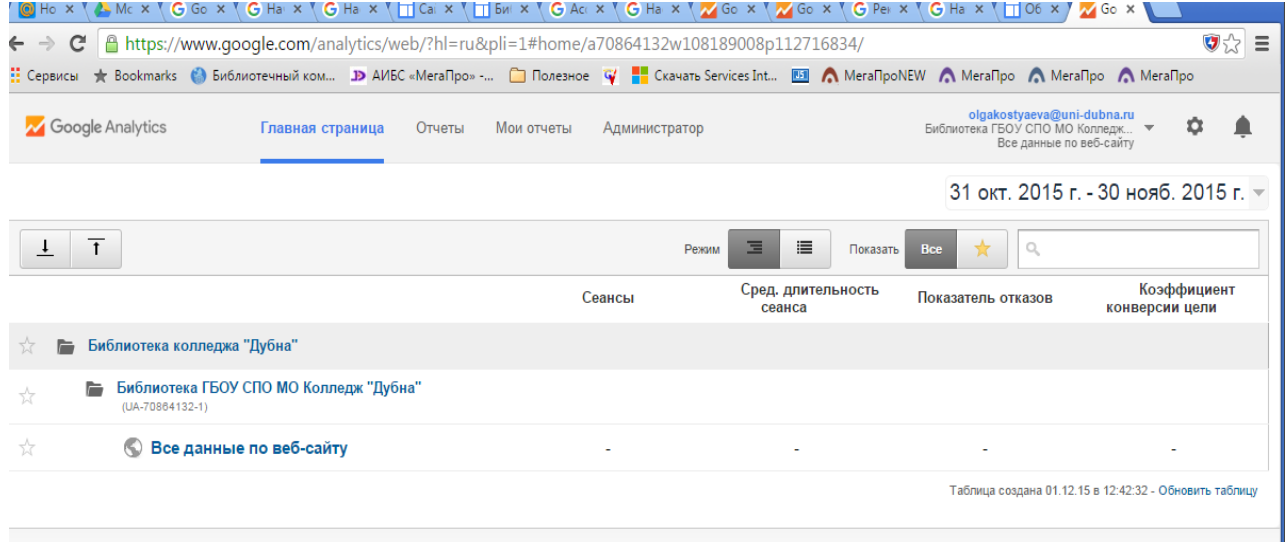

© 2015 Google | Главная страница G<mark>oogle Analytics | Услови</mark>я использования | Политика конфиденциальности | Отправить отзыв

I

**5.** Нажмите на иконку «Дополнительные действия» на сайте и выберите пункт меню «Управление сайтом»

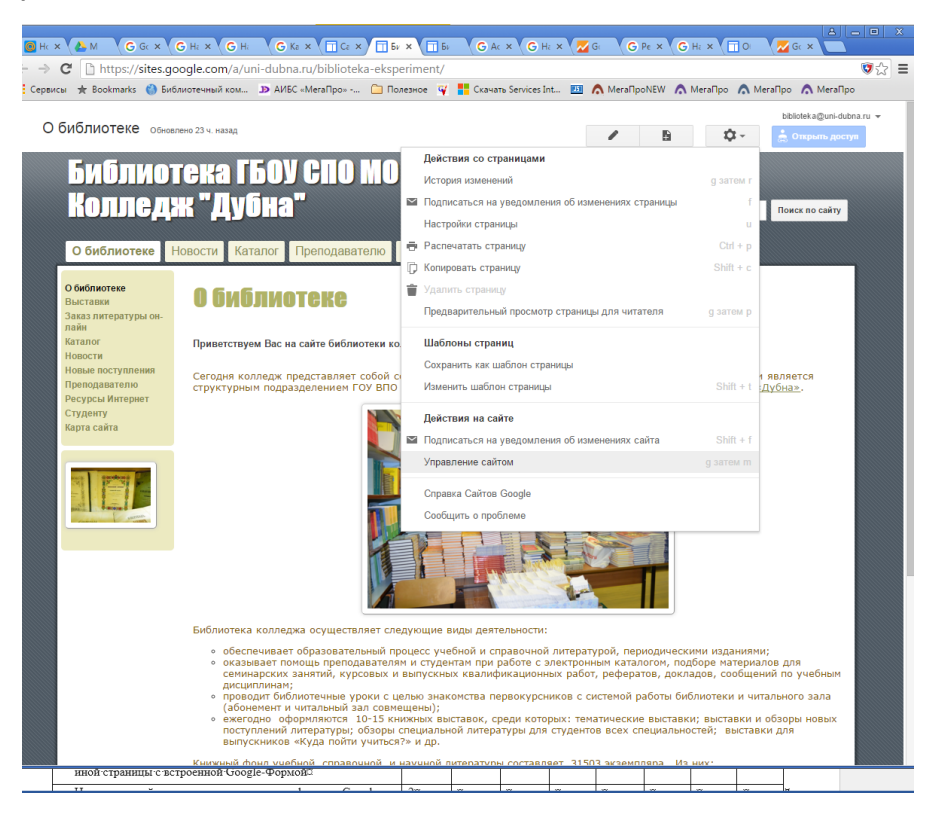

**6.** В разделе «Управление сайтом» Общие вставте скопированные в Google Analytics цифры в окно «Статистика» (включить Google Analytics для этого сайта) и сохраните изменения.

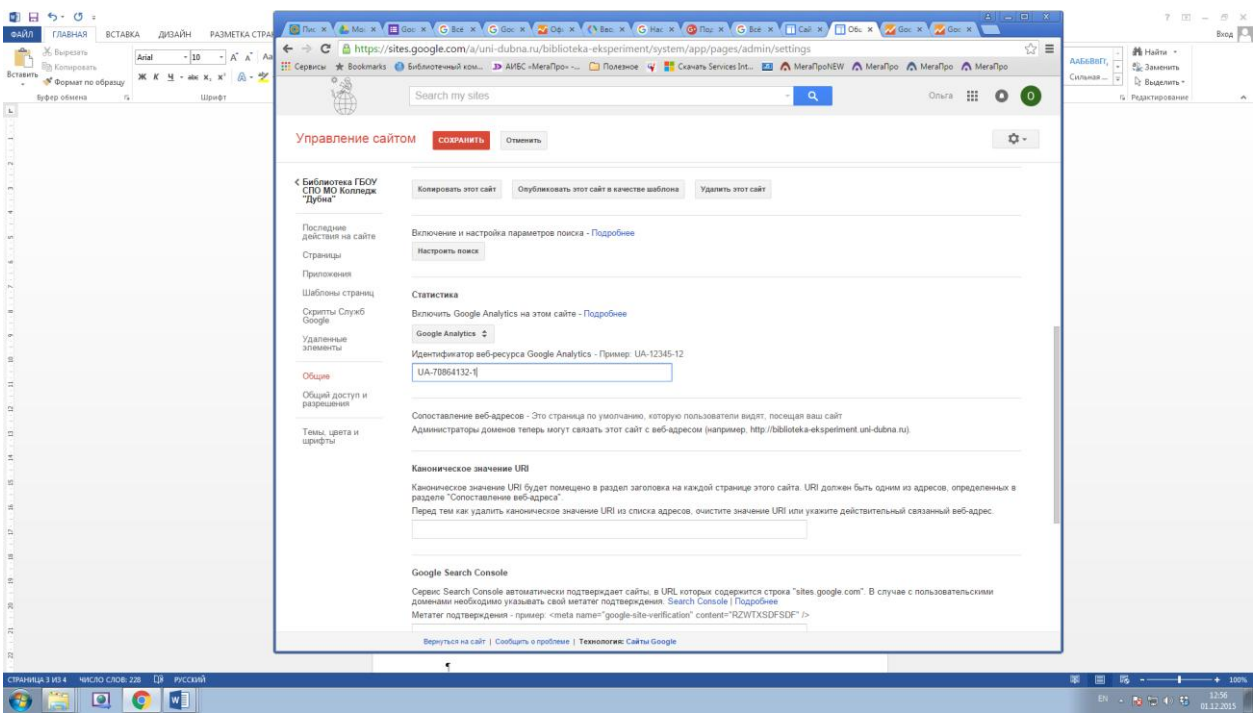

**7.** Подождите подтверждения от Google Analytics около суток.

# <span id="page-21-0"></span>**Вставка электронного каталога с функцией поиска на Google сайт**

[Awesome Tables»](https://sites.google.com/site/scriptsexamples/available-web-apps/awesome-tables)

[\(https://sites.google.com/site/scriptsexamples/available-web-apps/awesome-tables\)](https://sites.google.com/site/scriptsexamples/available-web-apps/awesome-tables).

[Awesome Tables»](https://sites.google.com/site/scriptsexamples/available-web-apps/awesome-tables) необходимо произвести предварительную обработку файла с каталогом следующим образом:

- **1.** Загрузить файл с каталогом в формате Excel на Google Диск.
- **2.** Открыть этот файл. В случае, если файл был формата, отличного от используемого Google-Таблицами, то на Google-Диске сохранится копия этого файла с расширением xls. Далее нужно работать именно с этим преобразованным файлом.
- **3.** Открыть доступ к файлу для чтения всем, у кого есть ссылка.

Для этого начать в правом верхнем углу «Настройки доступа» **и выбрать пункт** «всем у кого есть ссылка», а в выпадающем списке указать «Чтение» и нажать кнопу «Сохранить». После этого появится ссылка на данный файл, которую нужно сохранить для дальнейшей настройки каталога

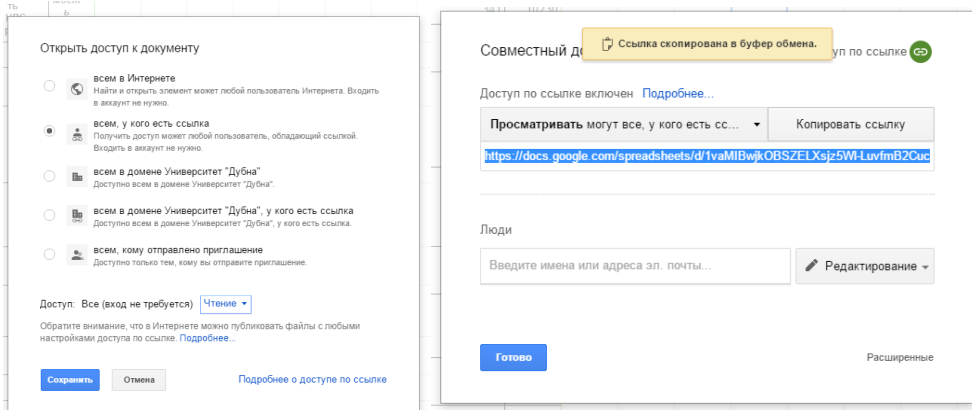

ИЛИ Опубликовать в Интернете.

#### Выбрать Файл Опубликовать в интернете

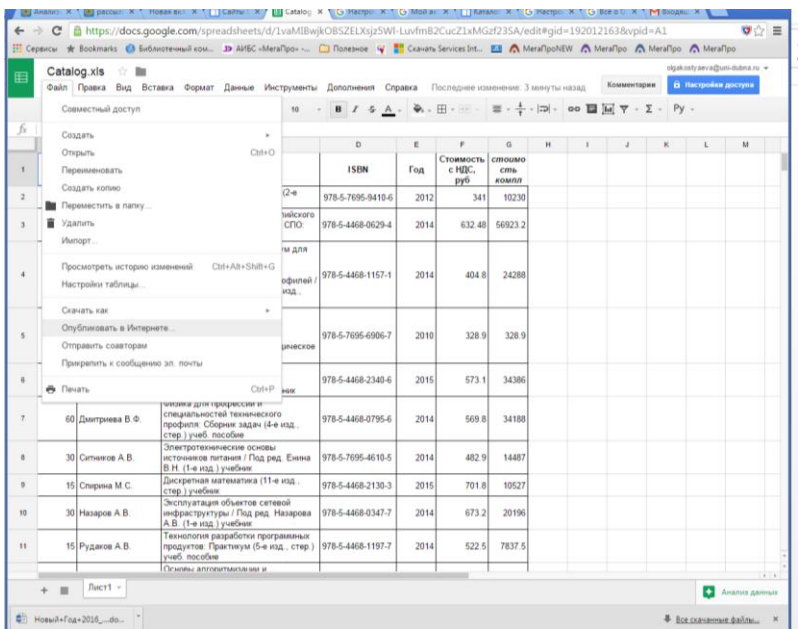

В параметрах публикации выбрать вкладку «Ссылка», выбрать «Весь документ» и нажать кнопку «Опубликовать». Полученную ссылку скопировать. Она будет нужна для для дальнейшей настройки каталога.

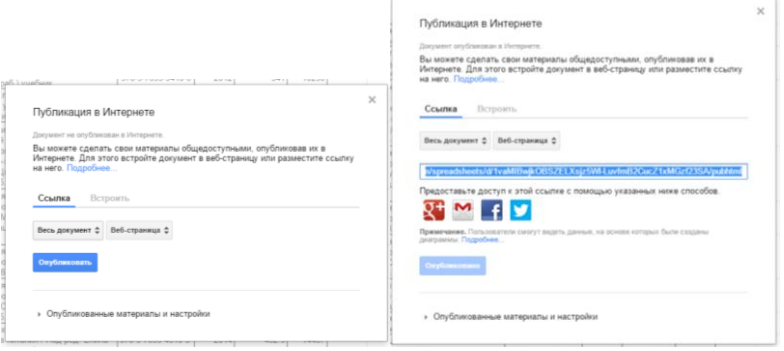

- **4.** В таблице с каталогом первой строкой должны располагаться заголовки. Если строки заголовков нет, то необходимо ее вставить (выделить первую строку, нажав на серую клетку «1», щелкнуть правой клавишей мыши и выбрать «Вставить строки ниже 1».) и заполнить. (Подробнее см. здесь [https://sites.google.com/site/scriptsexamples/available-web-apps/awesome](https://sites.google.com/site/scriptsexamples/available-web-apps/awesome-tables/documentation/basic-configuration/configure-the-spreadsheet)[tables/documentation/basic-configuration/configure-the-spreadsheet\)](https://sites.google.com/site/scriptsexamples/available-web-apps/awesome-tables/documentation/basic-configuration/configure-the-spreadsheet)
- **5.** Вставить после строки заголовков пустую строку, в которой будут настроены фильтры столбцов

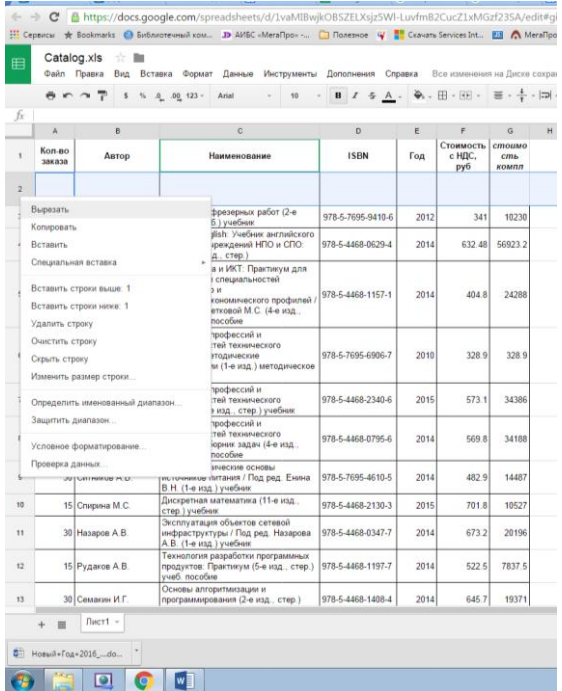

**6.** Во 2-ой строке указать тип фильтра для каждого из столбцов. Для столбца с целочисленными данными тип фильтра можно не указывать.

#### **Основные типы фильтров:**

**NoFilter** – столбец не участвует в поиске

**StringFilter** –столбец с текстовыми значениями. Поиск осуществляется вне зависимости от регистра символа и по условию «включает» искомый текст.

**NumberRangeFilter** – столбец с целыми числами

**DateFilter** – фильтр для сортировки значений типа дата в формате ДД/ММ/ГГГГ. Другие форматы даты для столбца могут быть установлены в меню ФорматЧисла—Другие форматы—Другие форматы даты и времени.

**CategoryFilter и csvFilter** –фильтр значений из указанного списка.

Подробнее о фильтрах можно почитать тут

[https://sites.google.com/site/scriptsexamples/available-web-apps/awesome](https://sites.google.com/site/scriptsexamples/available-web-apps/awesome-tables/documentation/basic-configuration/available-filters#TOC-STANDARD-FILTERS)[tables/documentation/basic-configuration/available-filters#TOC-STANDARD-FILTERS](https://sites.google.com/site/scriptsexamples/available-web-apps/awesome-tables/documentation/basic-configuration/available-filters#TOC-STANDARD-FILTERS)

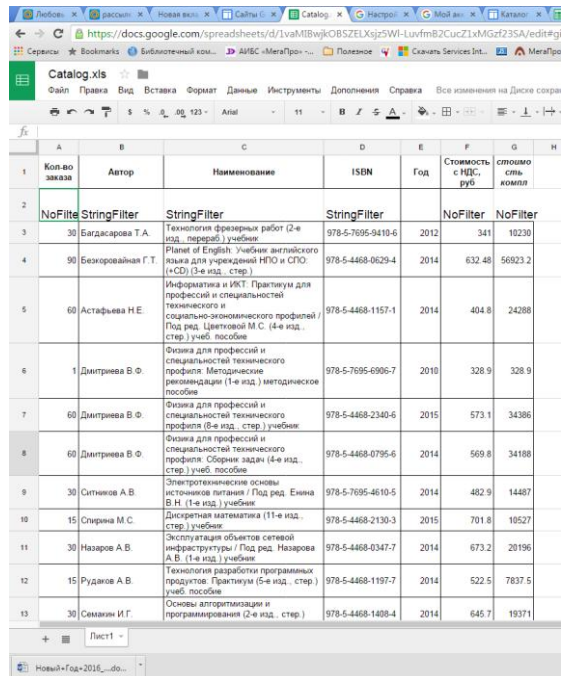

Настройка [Awesome Tables»](https://sites.google.com/site/scriptsexamples/available-web-apps/awesome-tables) для отображения электронного каталога можно осуществить следующим образом:

- **1. Добавить на сайт страницу «Каталог» (Нажмите "Создать страницу" | <sup>| ||</sup> | и** выберите шаблон Веб-страница).
- **2.** В правом верхнем углу страницы нажать на кнопку Нажмите Изменить страницу Поставить курсор мыши на поле страницы сайта, в котором предполагается отображать электронный каталог. После этого выбрать пункт меню Вставка-Дополнительные гаджеты

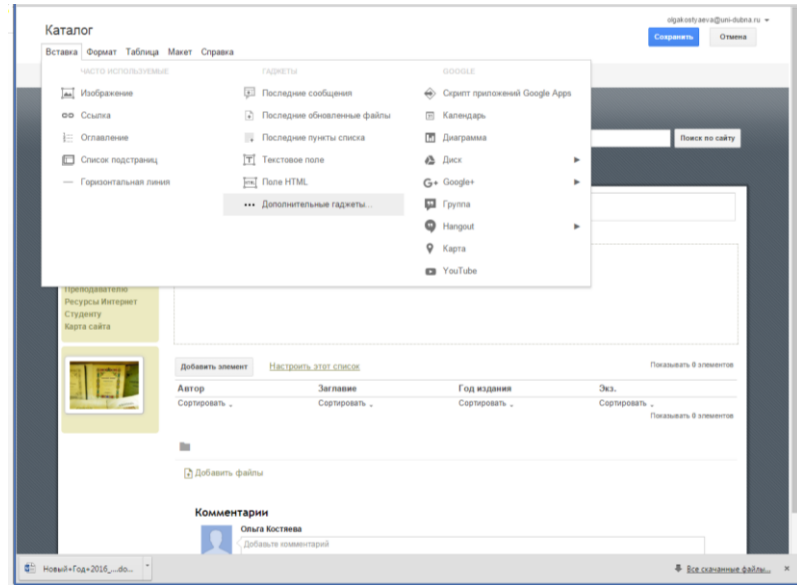

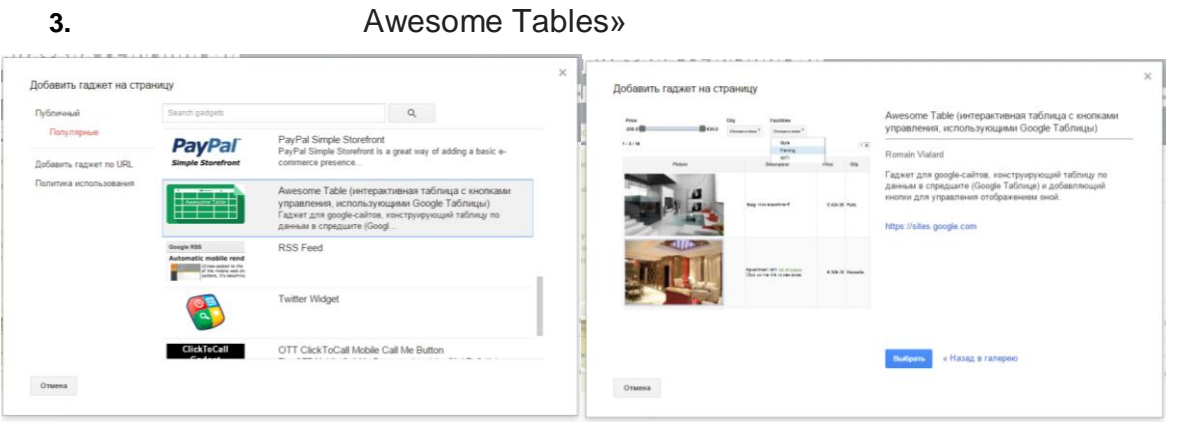

- **4.** Настроить гаджет следующим образом:
- a) указать на вкладке Sheet в поле «Google Shet URL» запомненную на шаге 3 ссылку на опубликованный в интернете каталог. В поле «Sheet name» - лист, на котором размещен каталог, обычно это «Лист1». В поле «Range» - диапазон столбцов, в которых размещены данные, в примере это столбцы A,B,C,D,E, поэтому указываем диапазон «A1:E».

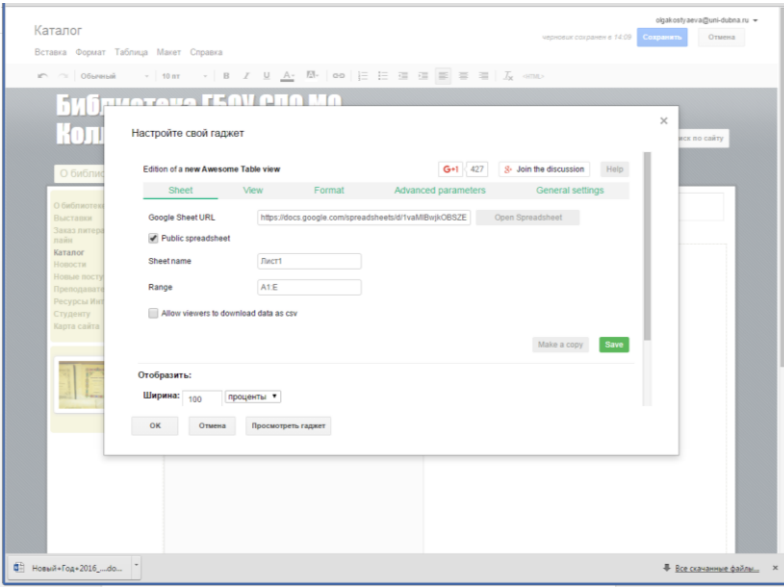

- Если поставить галочку в пункте «Allow viewers to download data as csv», то пользователи смогут скачать результаты поиска в файл с расширением csv в кодировке UTF-8.
- b) На вкладке View можно указать различный способ отображения данных. В нашем случае это значение «Table», выбранное по умолчанию. И изменить количество позиций на странице в поле «Number of items to display» (по умолчанию равно 15)
- c) На вкладке «Format» можно настроить цвет фона («Background color»), формат дат в фильтре «Date format in Filters», указать ссылку на произвольный файл таблицы стилей «Custom CSS (URL)» и сообщение, появляющееся при ошибке «Optional error message»
- d) Во вкладке «Advanced parameters» в поле «Google Analytics tracking code» можно указать уникальный идентификатор отслеживания Google Analytics для анализа использования данного гаджета посетителями сайта.
- e) Во вкладке «General settings» в поле «View name» укажите «Электронный каталог» и нажмите кнопку «Save».
- f) Наведите курсор мыши на кнопку «ОК», поставьте галочки, как показано на рисунке ниже и нажмите «ОК»

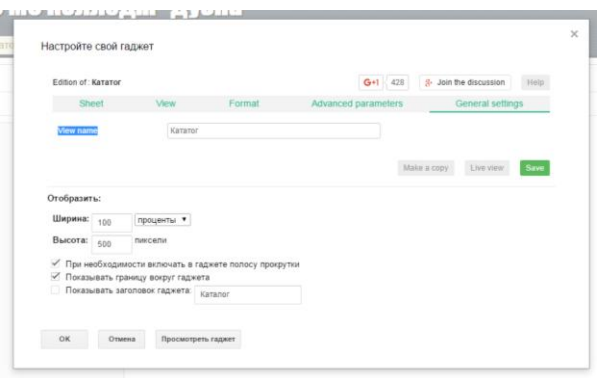

Настроенный гаджет будет выглядеть как показано на рисунке ниже:

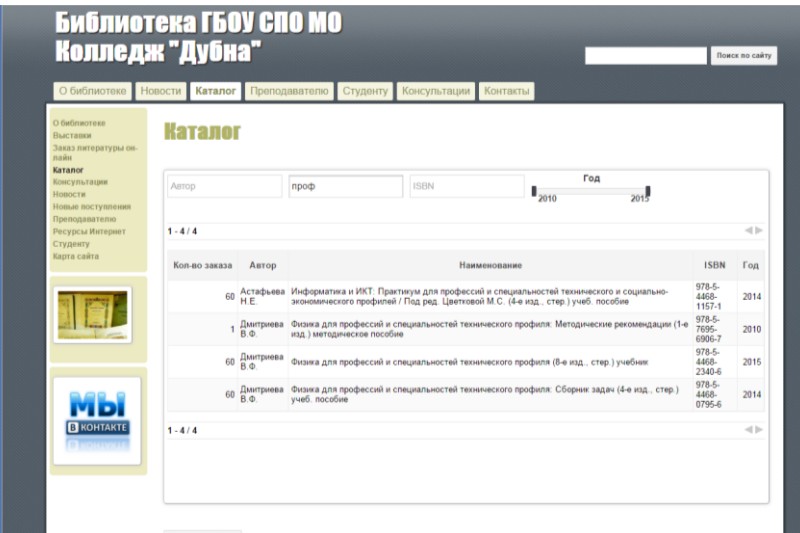